1. Login to MyTC

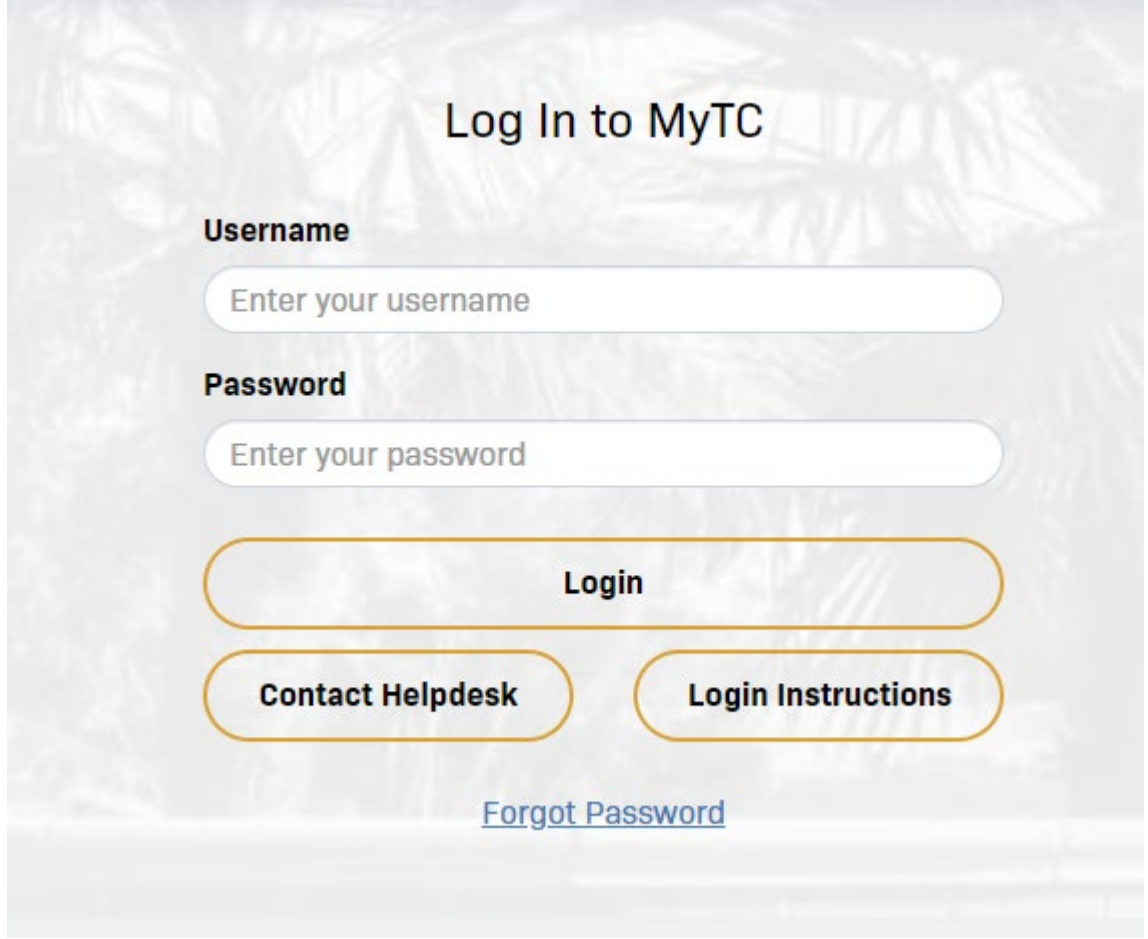

2. In the right-hand corner click on your username to see a drop down menu. Select Edit Profile

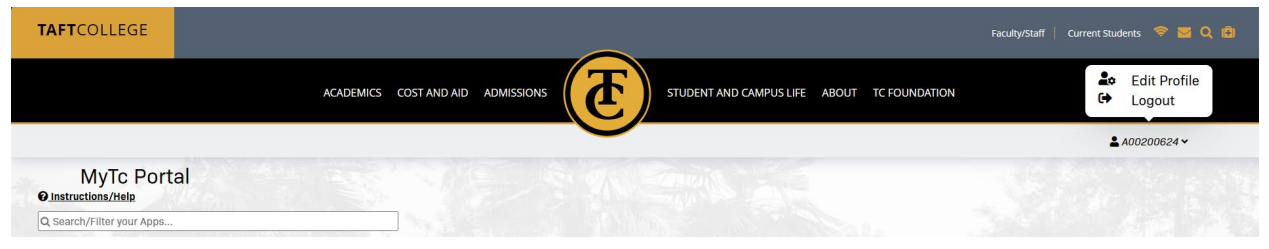

3. On the account management page select YubiKey Token and click on the Add YubiKey Token link

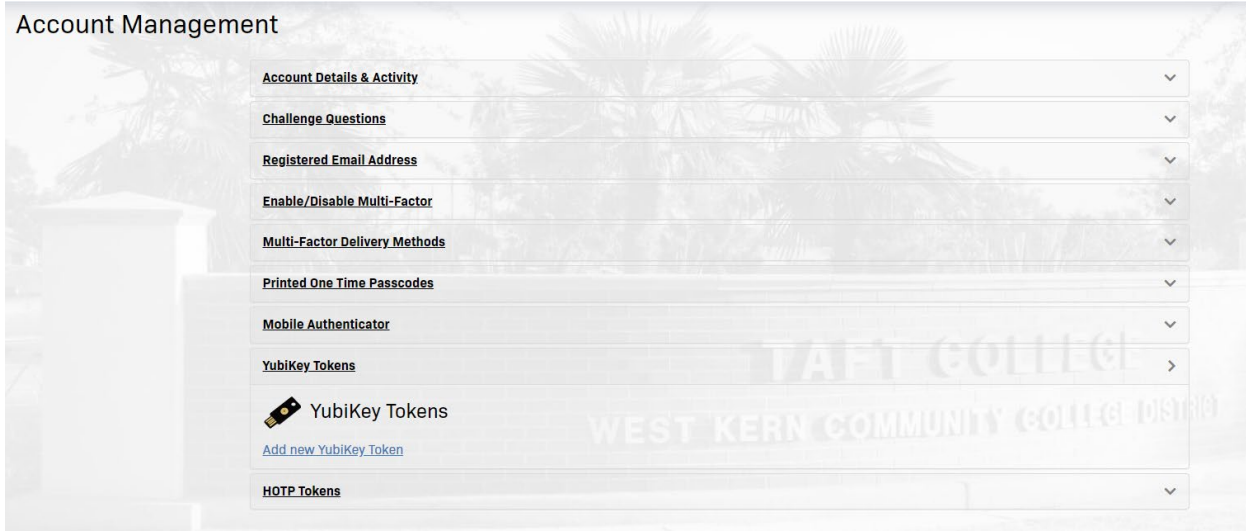

- 4. Plug the YubiKey token into a USB port on your computer.
- 5. On the enrollment page give it a name

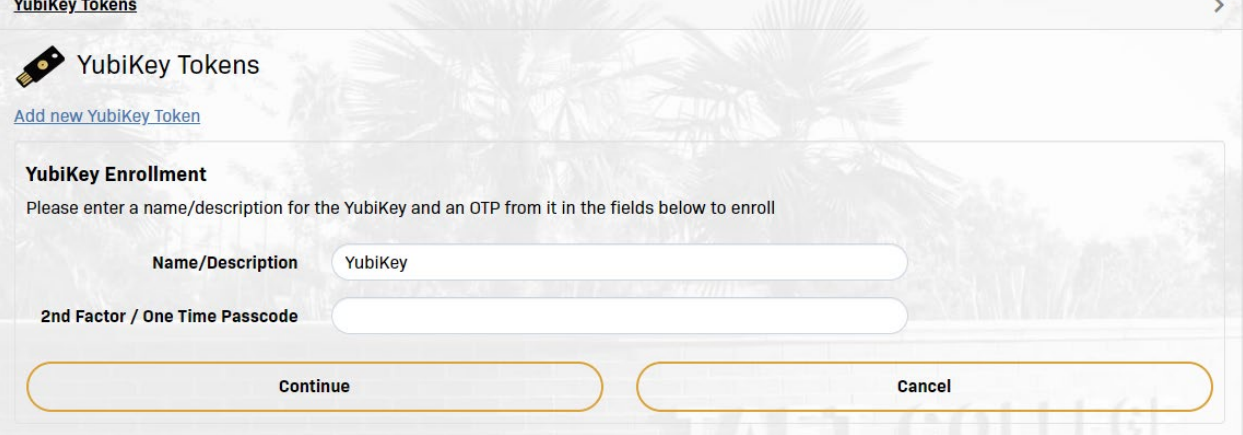

Click on the second field and push the YubiKey Token button. This page will come when it is done

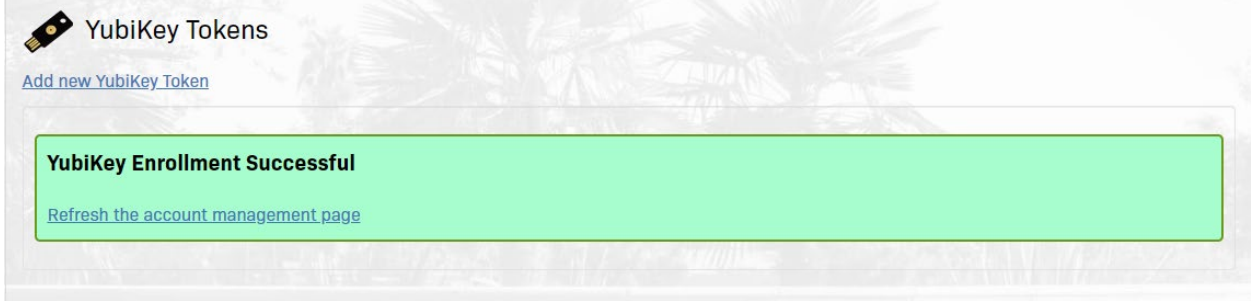

6. Click on Refresh the account management page.

7. Go to Multifactor Delivery Methods

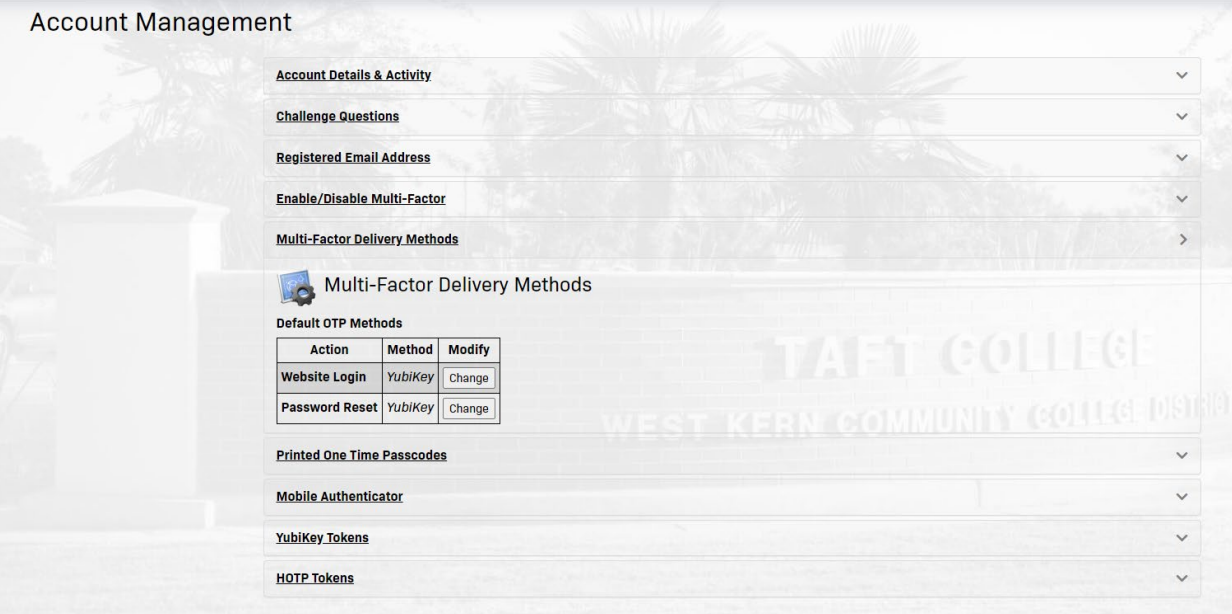

Make sure they show the YubiKey as the method of getting the 2FA code.

- 8. Click on Enable/Disable Multi-Factor link.
- 9. Click on Enable Multi-Factor for my account.

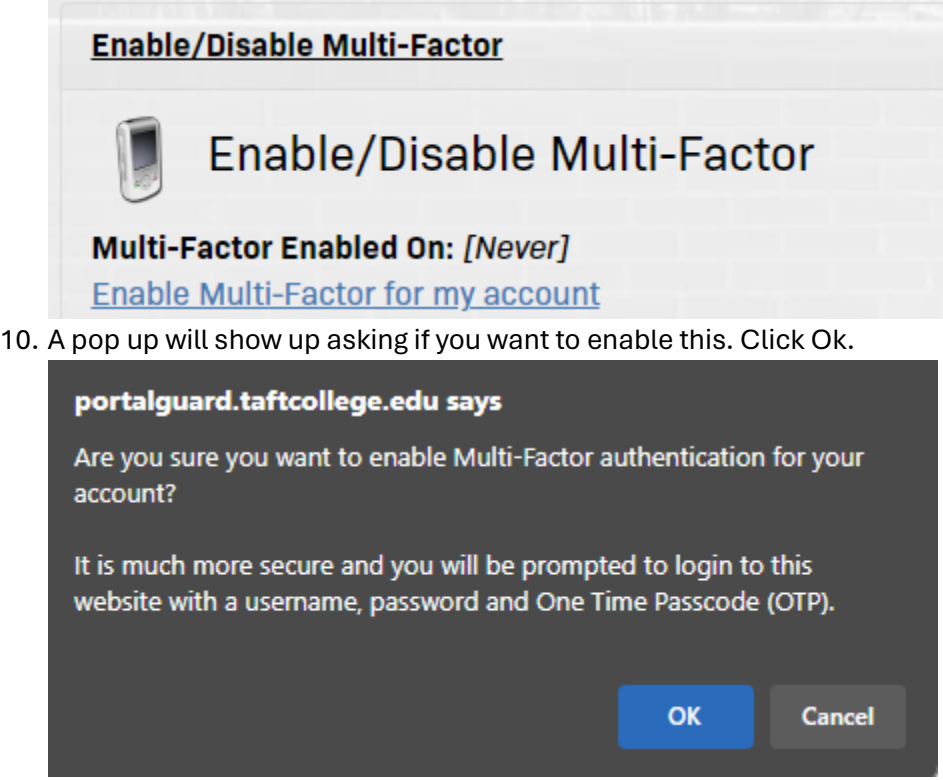

11. Logout and test to make sure it works.